## Download arduino programmet – guide

- 1. gå til<https://www.arduino.cc/en/software>
- 2. Tryk på det program som passer til dit styresystem

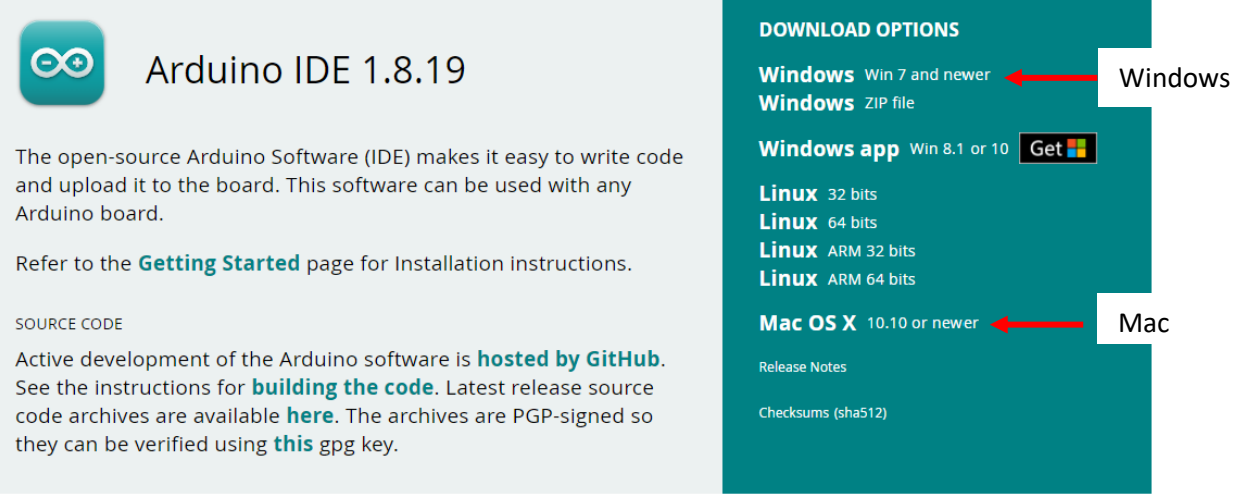

3. følgende popper op. tryk på 'just download', hvis ikke du vil donere penge

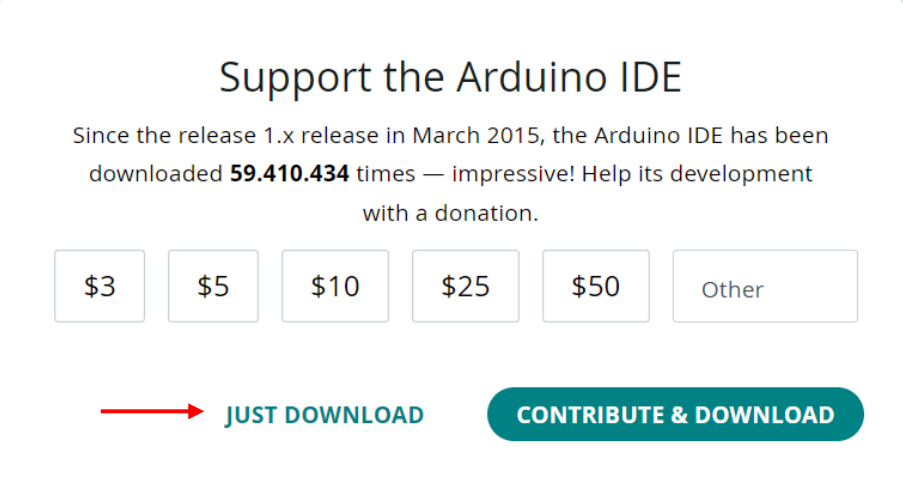

4. Installationen skulle nu være gået i gang. Tryk på den når den er færdig.

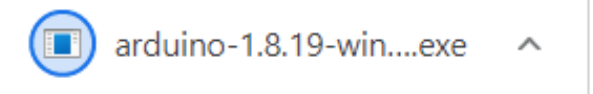

5. tryk 'agree' når der kommer en pop-up som nedenfor

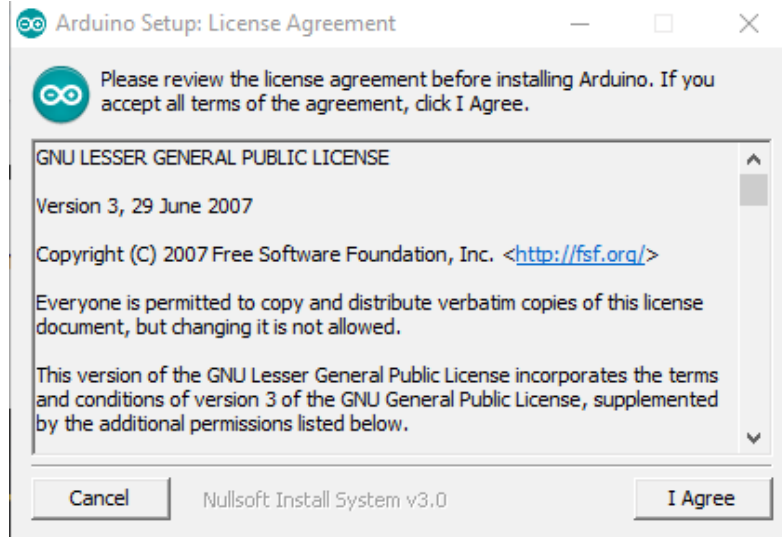

- 6. herefter kommer diverse pop-ups, du kan vælge at trykke 'next' gennem alle sammen hvis du vil
- 7. tryk 'installer' når du når den pop-up som ses nedenfor

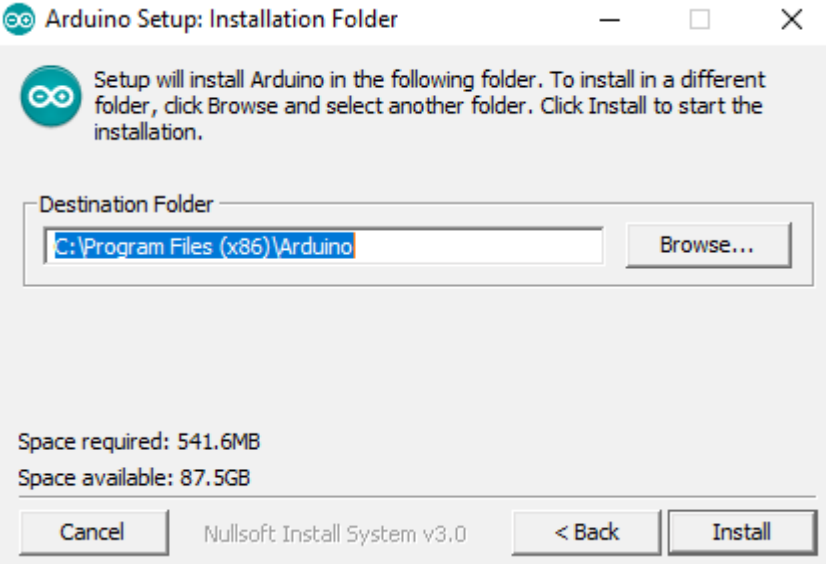

8. når programmet er færdiginstalleret, åben det og tjek at det ser ud som det gør nedenfor<br>Fil Rediger Sketch Værktøjer Hjælp

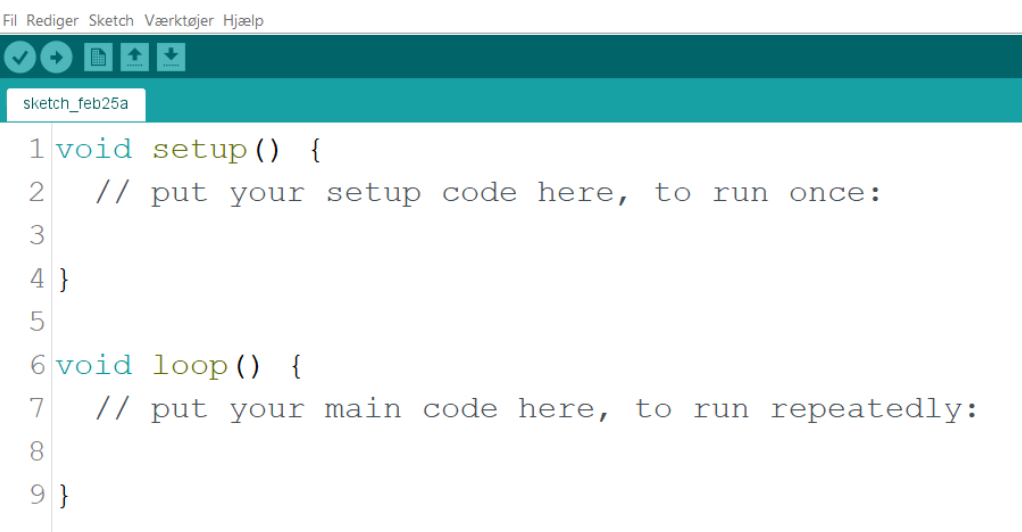

9. Tillykke! Du har hentet programmet korrekt!